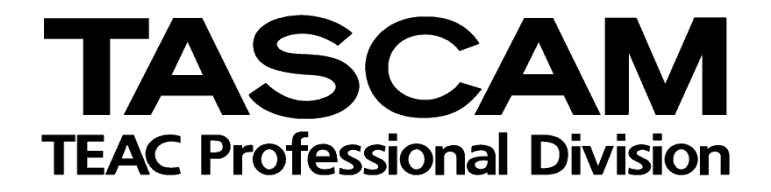

DAW-Steuerung mit DM-3200/DM-4800

Mackie Control-Emulation für Sonar 4.x

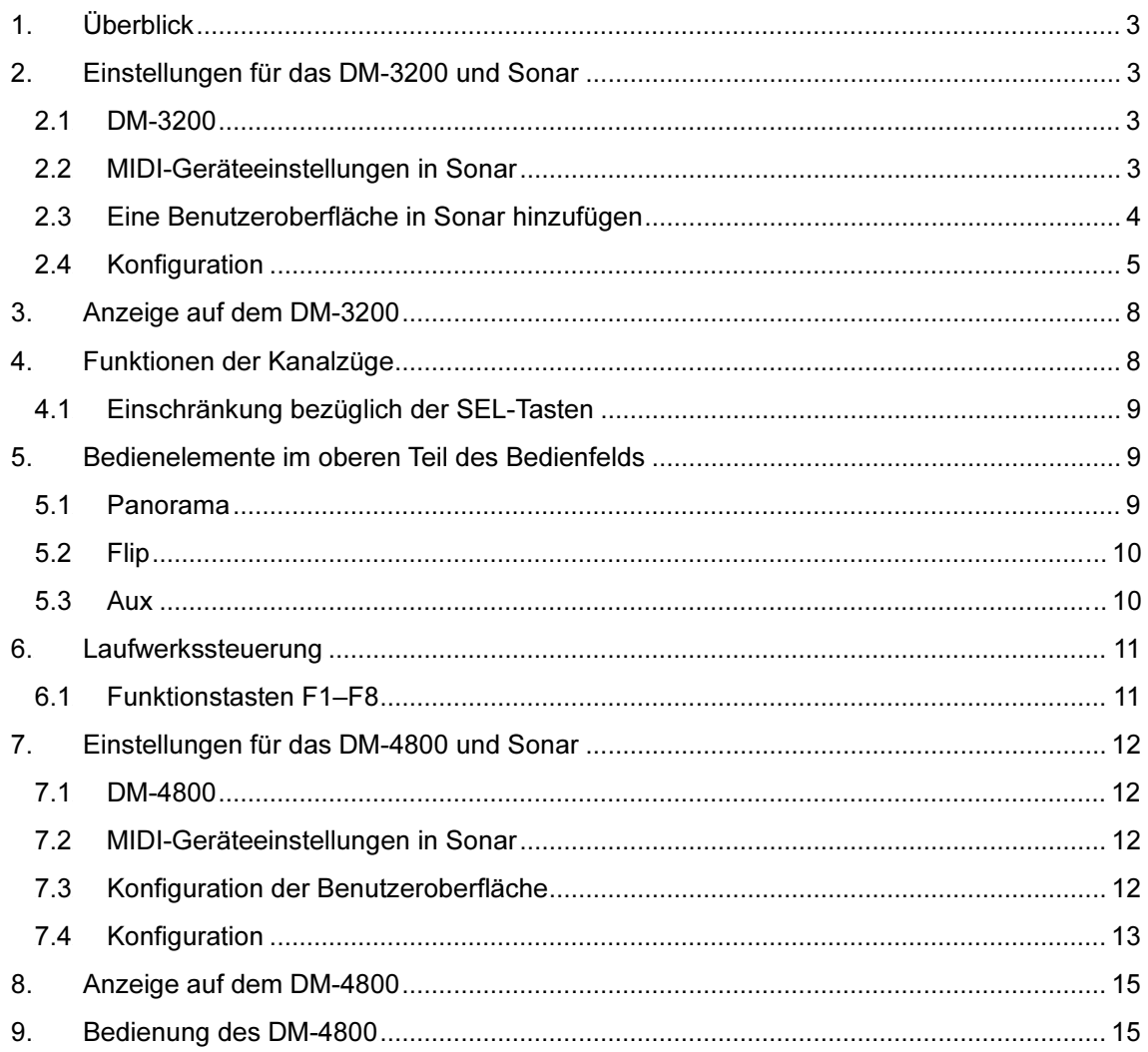

# <span id="page-2-0"></span>1. Überblick

Diese Anleitung zeigt Ihnen, wie Sie die Mischpultfunktionen des DM-3200 und DM-4800 zusammen mit Sonar 4.x nutzen können.

# 2. Einstellungen für das DM-3200 und Sonar

#### 2.1 DM-3200

Fügen Sie auf der Seite REMOTE > EXT.CTRL zwei Geräte des Typs "MC for SONAR" hinzu. Fügen Sie auf der Seite REMOTE > MACHINE CTRL ein Gerät des Typs "MC for SONAR" hinzu. Markieren Sie anschließend das Optionsfeld TRA, um die Laufwerksfunktionen von Sonar nutzen zu können.

### 2.2 MIDI-Geräteeinstellungen in Sonar

Wählen Sie den Menüpunkt Options > MIDI Devices. Das Dialogfeld für die MIDI-Geräte wird geöffnet. Wählen Sie unter "Inputs" und "Outputs" jeweils die beiden Geräte "USB Audio Device" [5] und [6].

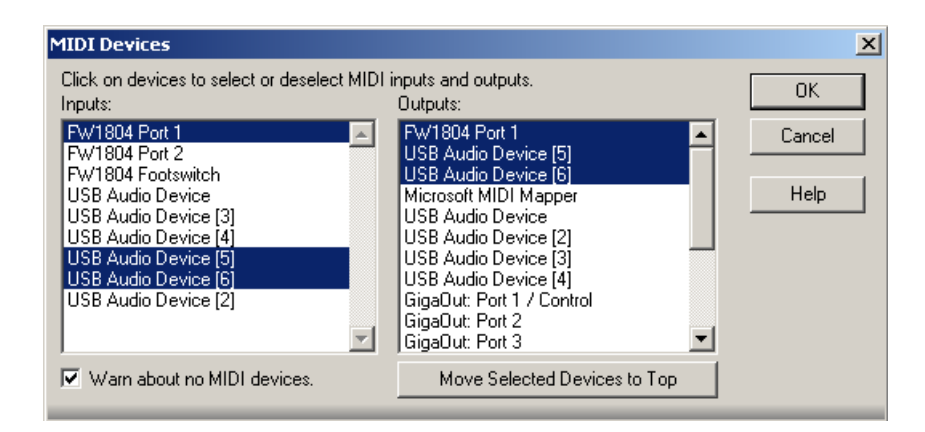

Klicken Sie auf OK, um das Fenster zu schließen.

### <span id="page-3-0"></span>2.3 Eine Benutzeroberfläche in Sonar hinzufügen

Wählen Sie den Menüpunkt Options > Control Surfaces. Das Dialogfeld für die Einstellungen der Benutzeroberfläche wird geöffnet.

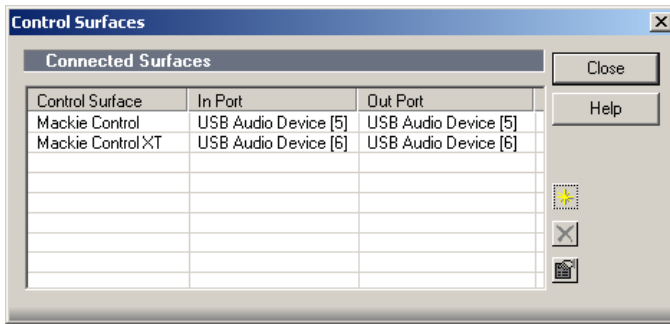

Klicken Sie auf das Symbol "Add new control surface". Wählen Sie als Benutzeroberfläche "Mackie Control" aus. Als "Input Port" und "Output Port" stellen Sie jeweils "USB Audio Device [5]" ein. Klicken Sie auf OK.

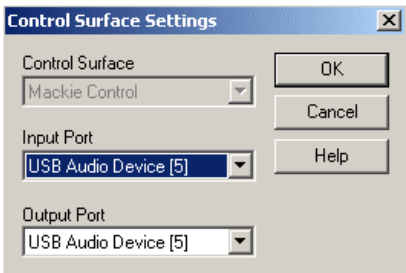

Klicken Sie noch einmal auf das Symbol "Add new control surface". Wählen Sie als Benutzeroberfläche "Mackie Control XT" aus, und stellen Sie als "Input Port" und "Output Port" jeweils "USB Audio Device [6]" ein. Klicken Sie auf OK.

Klicken Sie nochmals auf OK, um um das Dialogfeld "Control Surface Settings" zu schließen.

# <span id="page-4-0"></span>2.4 Konfiguration

Dieser Schritt ist notwendig, damit Sonar die Kanalgruppen 1–8 und 9–16 erkennt.

Wählen Sie unter Sonar den Menüpunkt Tools > Mackie Control, um das Fenster "Mackie Control" aufzurufen.

Klicken Sie auf die Schaltfläche "Configure Layout".

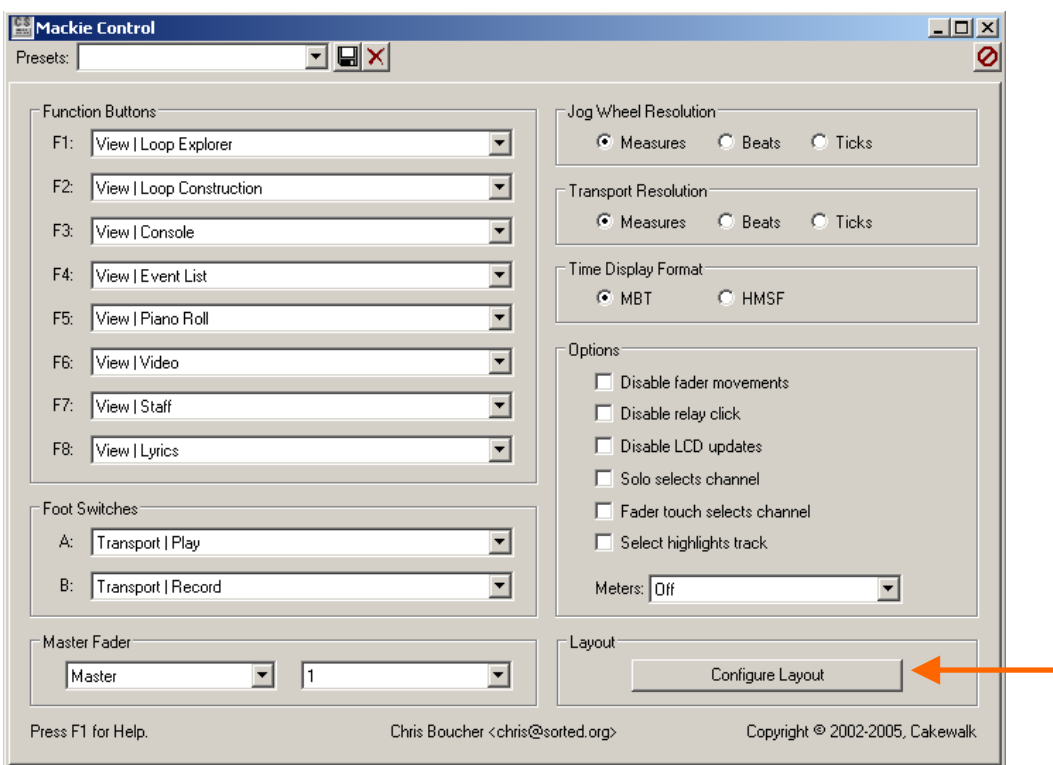

Die Bezeichnung der Schaltfläche ändert sich in "Press Again When Done".

Rufen Sie auf dem DM-3200 mithilfe von Displaytaste 4 das Pullup-Menü CONTROL auf der Seite EXT.CTRL auf. Wählen Sie den ersten Eintrag "08 MC for Sonar 01", um die Seite mit der Kanalgruppe 1–8 (CH:01-08) anzuzeigen. Im unteren Bereich der Seite "Mackie Control" auf dem Display des DM-3200 sehen Sie die zu regelnden Kanäle 1 bis 8.

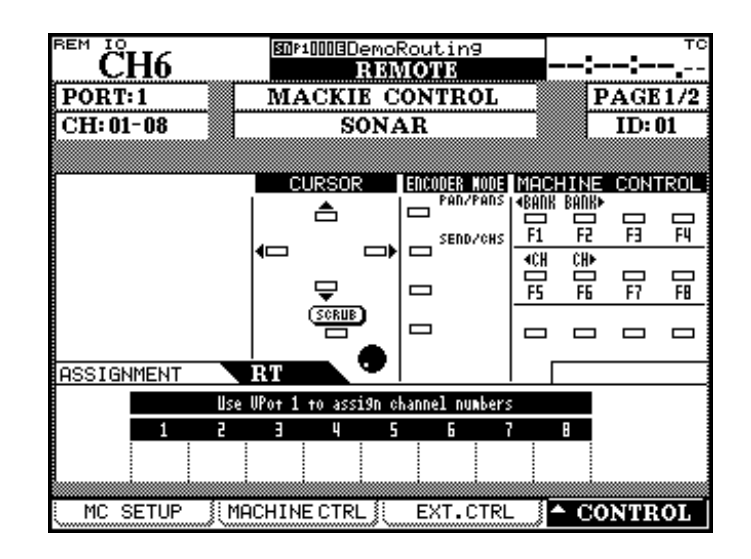

Stellen Sie sicher, dass oben links CH:01-08 angezeigt wird, und wählen Sie mithilfe des Drehgebers von Kanal 1 die Kanalgruppe 1–8 aus.

Berühren Sie einen der Fader der Kanäle 9–16, um die Seite für die Kanalgruppe 9–16 aufzurufen (links oben wird CH:09–16 angezeigt). Wählen Sie mithilfe des Drehgebers von Kanal 9 die Kanalgruppe 9–16 aus.

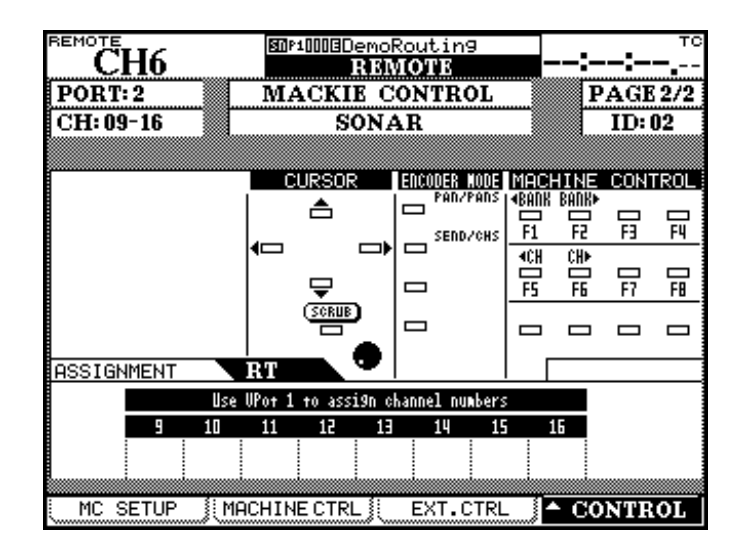

Klicken Sie in Sonars Fenster "Mackie Control" auf die Schaltfläche "Press Again When Done", um das Fenster zu schließen.

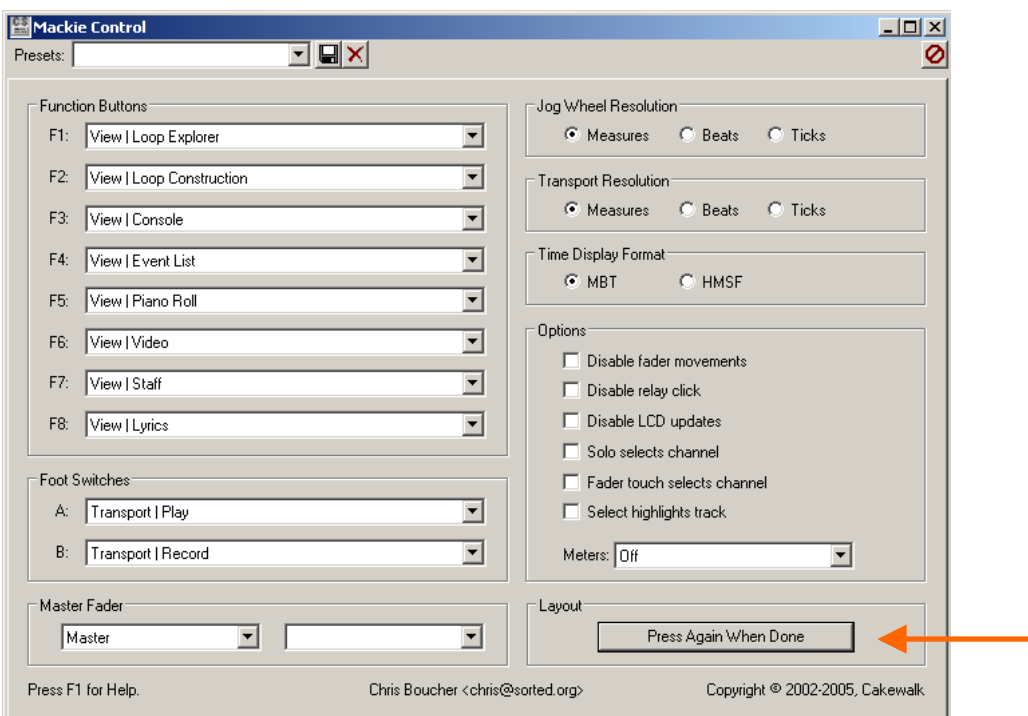

Damit ist die Konfiguration abgeschlossen.

# <span id="page-7-0"></span>3. Anzeige auf dem DM-3200

Die auf Sonar abgestimmte Mackie-Control-Seite hat folgendes Aussehen:

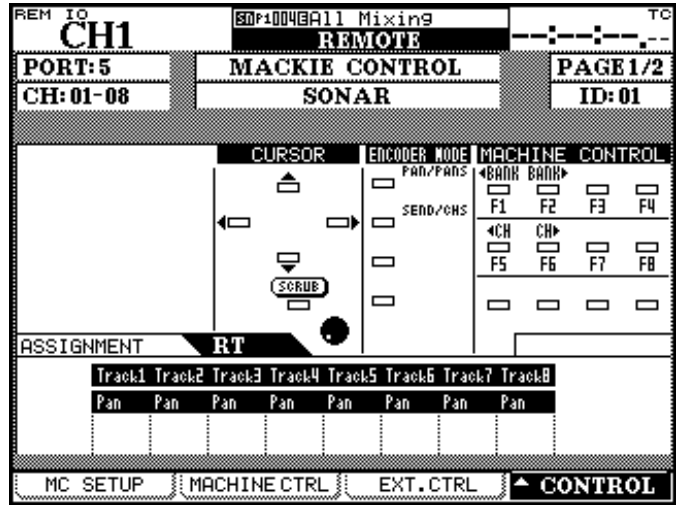

# 4. Funktionen der Kanalzüge

Die folgende Tabelle zeigt Ihnen im Überblick, welche Kanalzugfunktionen von Sonar den Bedienelementen des DM-3200 zugeordnet sind.

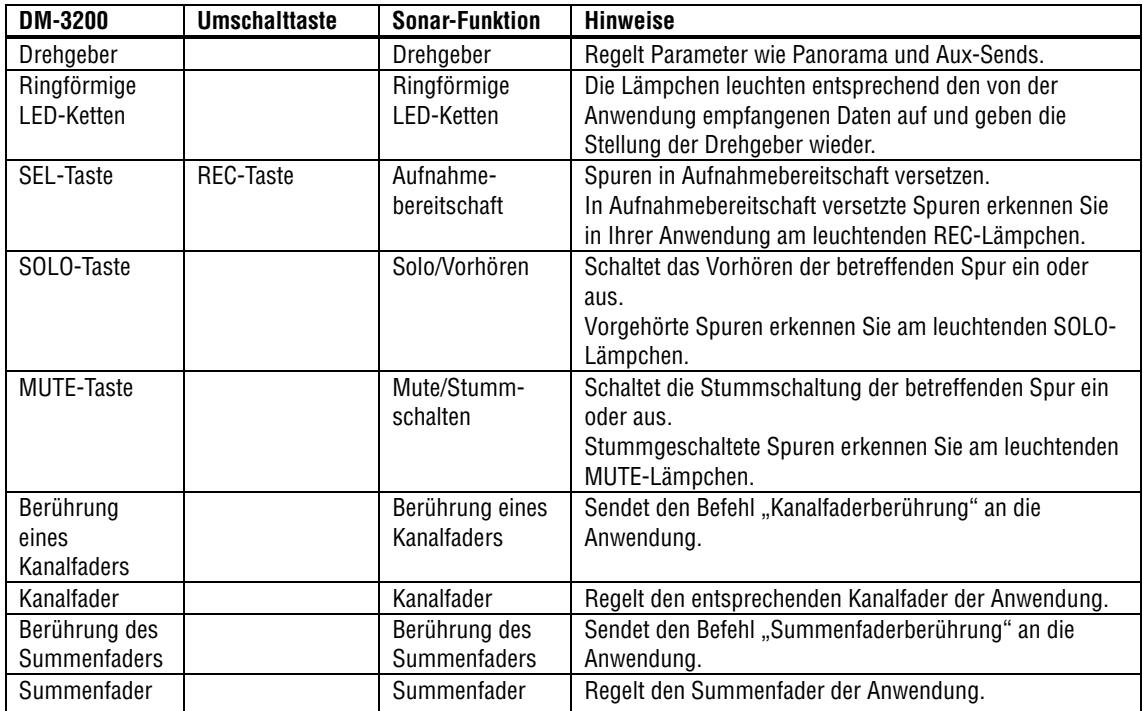

#### <span id="page-8-0"></span>4.1 Einschränkung bezüglich der SEL-Tasten

Unter Sonar ist es nicht möglich, Spuren mithilfe der SEL-Tasten auszuwählen. Rufen Sie mit Displaytaste 4 das Pullup-Menü CONTROL auf, das Ihnen das Umschalten zwischen den Kanalgruppen 1–8 und 9–16 auf dem Display des DM-3200 ermöglicht.

### 5. Bedienelemente im oberen Teil des Bedienfelds

Die folgende Tabelle zeigt Ihnen im Überblick, welche Sonar-Funktionen den Tasten im oberen Bereich des DM-3200 zugeordnet sind.

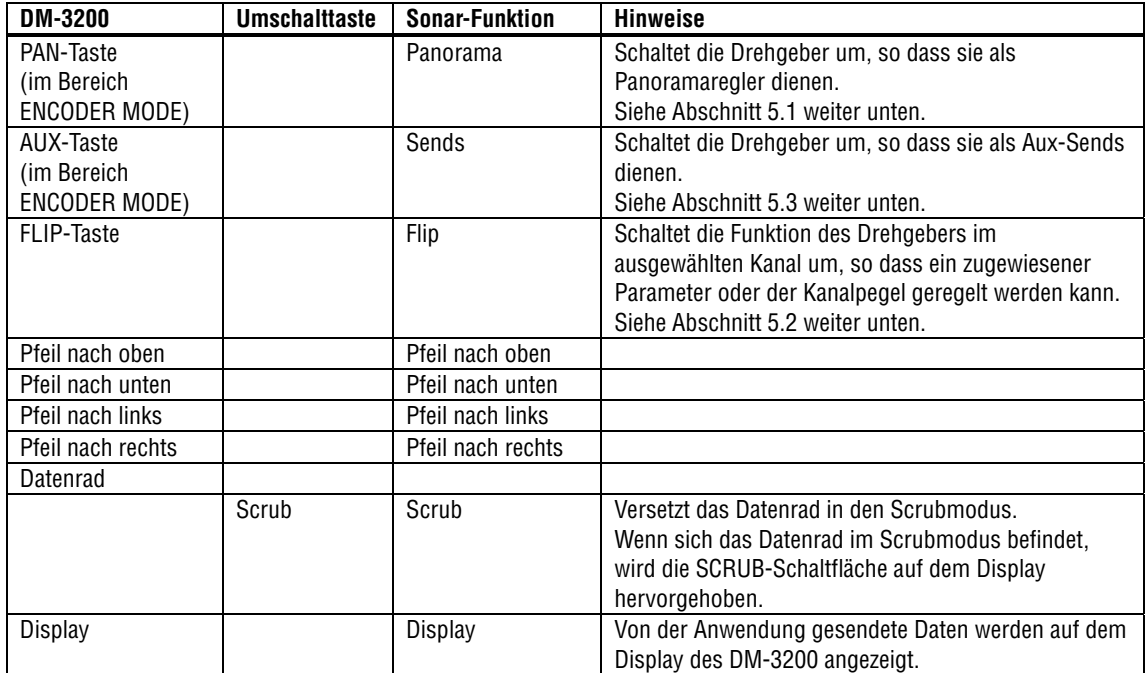

#### 5.1 Panorama

Durch wiederholtes Drücken der PAN-Taste im Bereich ENCODER MODE wechseln Sie zwischen den folgenden Funktionsweisen der Drehgeber:

- Erster Tastendruck: Auf dem Display wird im Bereich ASSIGNMENT "NP" angezeigt. Die Drehgeber regeln jetzt das Panorama der einzelnen Kanäle.
- Zweiter Tastendruck: Auf dem Display wird im Bereich ASSIGNMENT "N.P" angezeigt. Mit Drehgeber 1 regeln Sie nun das Panorama und mit den übrigen Drehgebern die Aux-Sends des mit der SEL-Taste gewählten Kanals. Drehgeber 2 regelt Send 1, Drehgeber 3 regelt Send 2 und so weiter.

### <span id="page-9-0"></span>5.2 Flip

Durch wiederholtes Drücken der FLIP-Taste im Bereich ENCODER MODE wechseln Sie zwischen den folgenden Funktionsweisen der Drehgeber:

- Erster Tastendruck: Fader und Drehgeber regeln beide den Parameter, der den Drehgebern zugewiesen wurde.
- Zweiter Tastendruck: Die Fader regeln den Parameter, der den Drehgebern zugewiesen wurde, und die Drehgeber steuern die Kanalfader in Sonar.
- Dritter Tastendruck: Fader und Drehgeber haben wieder ihre normale Funktion.

#### 5.3 Aux

Durch wiederholtes Drücken der AUX-Taste im Bereich ENCODER MODE wechseln Sie zwischen den folgenden Funktionsweisen der Drehgeber:

- Erster Tastendruck: Auf dem Display wird "ES" angezeigt. Die Drehgebern regeln jetzt den Sendpegel der Kanäle an Aux 1.
- Zweiter Tastendruck: Auf dem Display wird "E.S" angezeigt. Die Drehgeber regeln nun

folgende Parameter des ausgewählten Kanals:

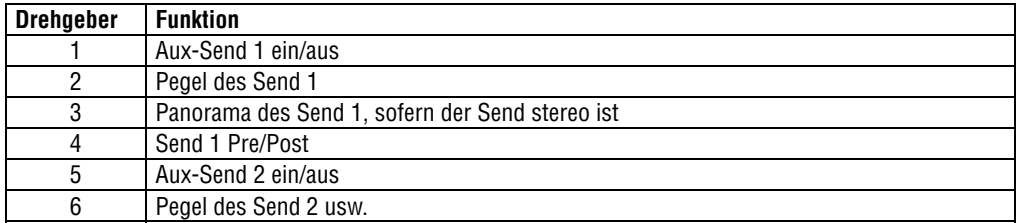

# <span id="page-10-0"></span>6. Laufwerkssteuerung

Die folgende Tabelle zeigt Ihnen im Überblick, welche Laufwerksfunktionen von Sonar den Bedienelementen des DM-3200 zugeordnet sind.

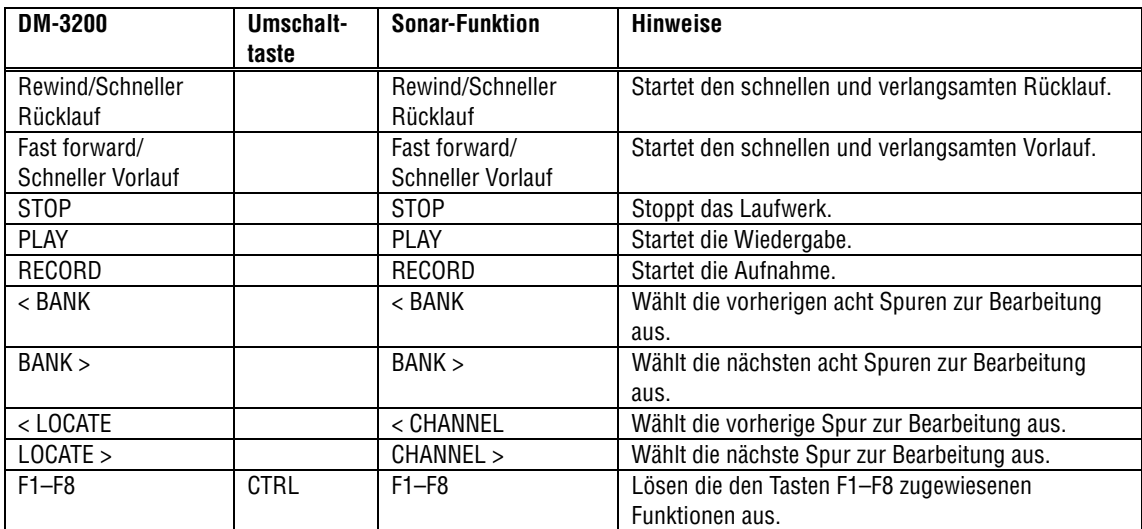

#### 6.1 Funktionstasten F1–F8

Indem Sie die CTRL-Taste zusammen mit einer der Funktionstasten F1–F8 drücken, lösen Sie die diesen Tasten zugewiesenen Funktionen aus.

Wählen Sie unter Sonar den Menüpunkt Tools > Mackie Control, um das Fenster "Mackie Control" aufzurufen. Dort können Sie die Funktionstasten 1–8 wie gewünscht belegen.

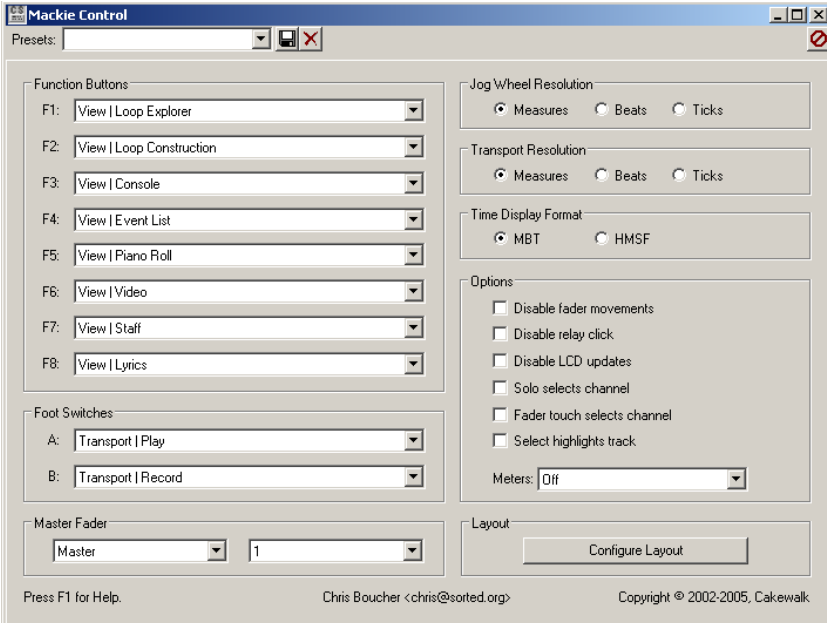

# <span id="page-11-0"></span>7. Einstellungen für das DM-4800 und Sonar

# 7.1 DM-4800

Fügen Sie auf der Seite REMOTE > EXT.CTRL ein Gerät des Typs "MC for SONAR" hinzu. Fügen Sie auf der Seite REMOTE > MACHINE CTRL ein Gerät des Typs "MC for SONAR" hinzu. Markieren Sie anschließend das Optionsfeld TRA, um die Laufwerksfunktionen von Sonar nutzen zu können.

### 7.2 MIDI-Geräteeinstellungen in Sonar

Folgen Sie den Anweisungen im Abschnitt 2.2, "MIDI-Geräteeinstellungen in Sonar", und wählen Sie anschließend unter "Inputs" und "Outputs" jeweils "USB Audio Device [7]". Klicken Sie auf OK, um das Fenster zu schließen.

### 7.3 Konfiguration der Benutzeroberfläche

Folgen Sie den Anweisungen im Abschnitt 2.3 "Eine Benutzeroberfläche hinzufügen", aber klicken Sie ein drittes Mal auf die Schaltfläche "Add New Control Surface", bevor Sie das Fenster schließen. Wählen Sie für diese Benutzeroberfläche erneut "Mackie Control XT" aus, und stellen Sie als "Input Port" und "Output Port" jeweils "USB Audio Device [7]" ein. Klicken Sie auf OK. Klicken Sie auf Close, um um das Dialogfeld "Control Surfaces" zu schließen.

### <span id="page-12-0"></span>7.4 Konfiguration

Das DM-4800 zeigt alle 24 Kanäle auf einer Displayseite an, nicht in Gruppen von jeweils 8 Kanälen. Aus diesem Grund ist unterscheidet sich die Konfiguration hier von der des DM-3200. Gehen Sie folgendermaßen vor:

Wählen Sie unter Sonar den Menüpunkt Tools > Mackie Control, um das Fenster "Mackie Control" aufzurufen.

Klicken Sie auf die Schaltfläche "Configure Layout".

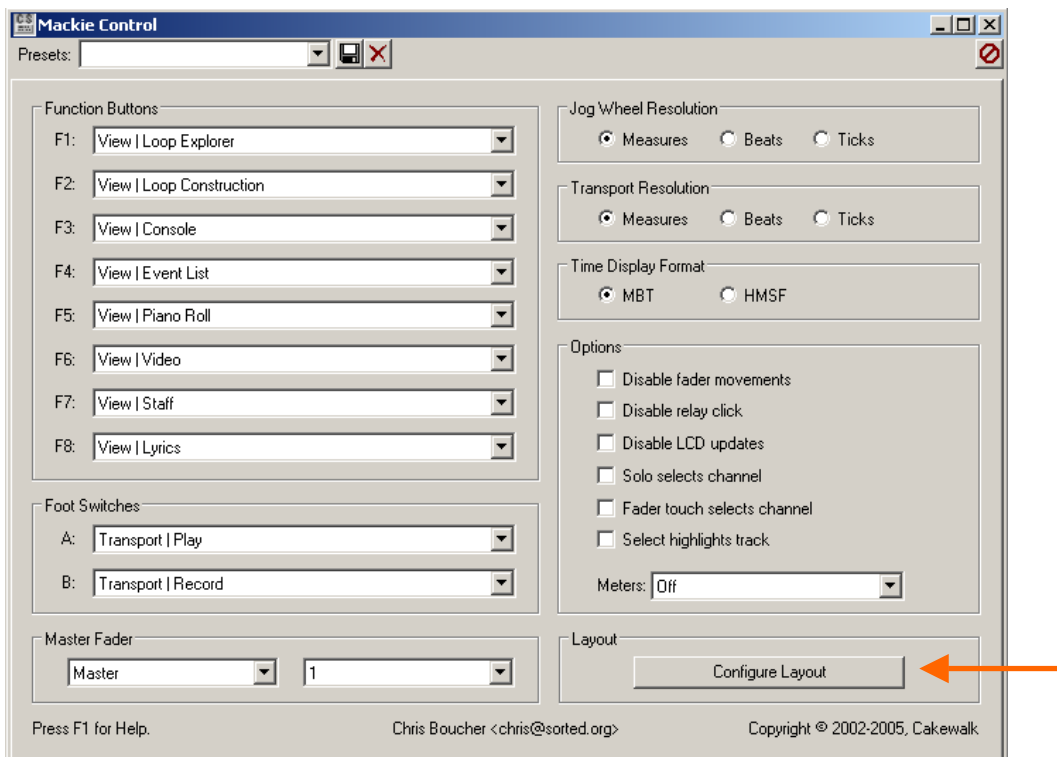

Die Bezeichnung der Schaltfläche ändert sich in "Press Again When Done".

Öffnen Sie die Seite "Mackie Control" auf dem DM-4800, und drehen Sie den Drehgeber des Kanals 1, bis in der ersten Zeile (ASSIGNMENT 1–8) die Kanäle 1 bis 8 (TR) angezeigt werden. Drehen Sie anschließend Drehgeber 9, bis in der zweiten Zeile (ASSIGNMENT 9–16) die Kanäle 9 bis 16 erscheinen. Drehen Sie schließlich Drehgeber 17, bis in der dritten Zeile (ASSIGNMENT 17–24) die Kanäle 17 bis 24 erscheinen.

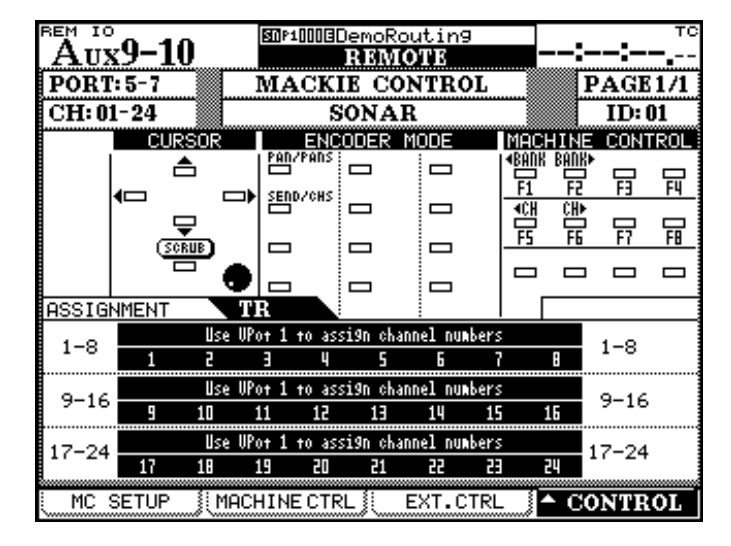

Die Displayseite sollte anschließend wie folgt aussehen:

Klicken Sie in Sonars Fenster "Mackie Control" auf die Schaltfläche "Press Again When Done", um das Fenster zu schließen.

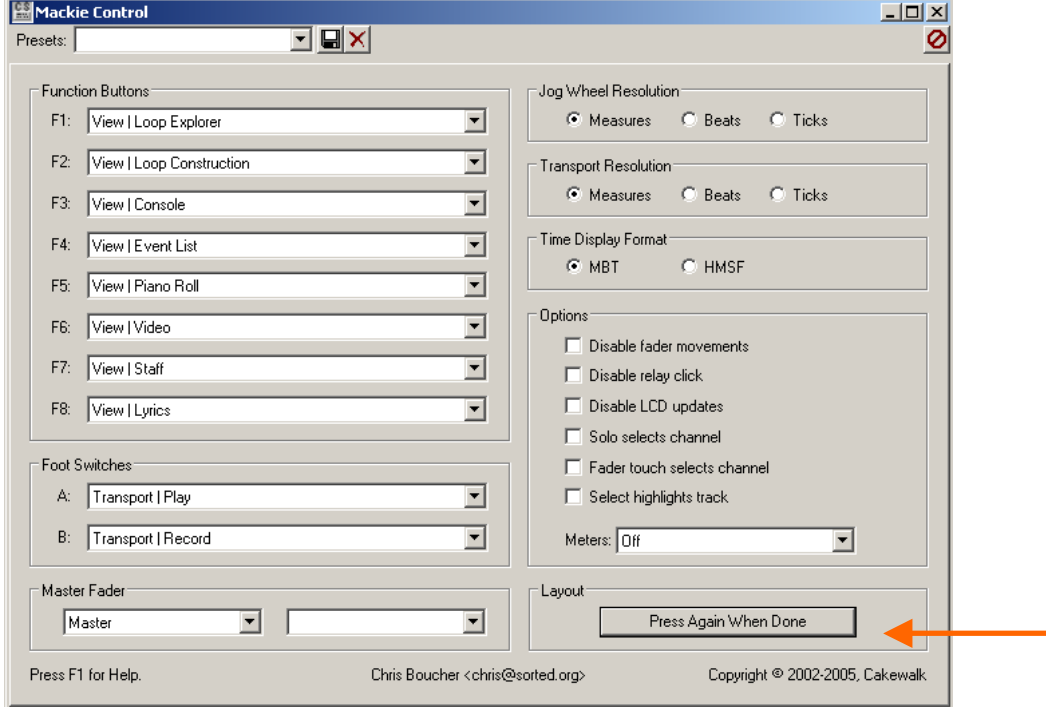

Damit ist die Konfiguration abgeschlossen.

# <span id="page-14-0"></span>8. Anzeige auf dem DM-4800

Die auf Sonar abgestimmte Mackie-Control-Seite hat folgendes Aussehen:

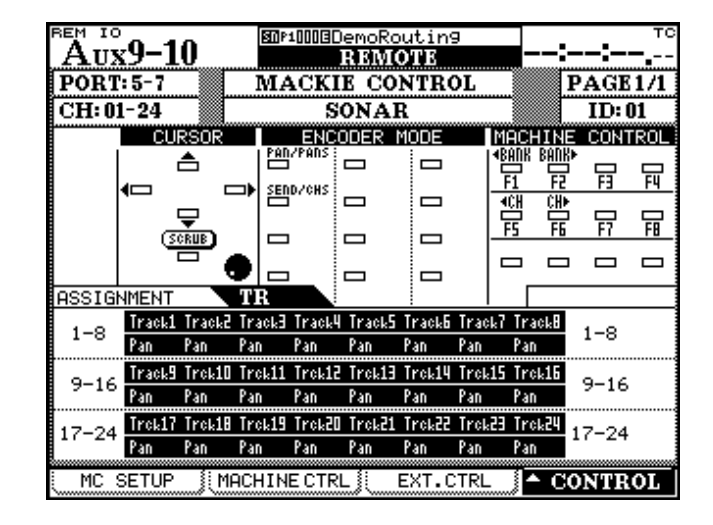

Im Unterschied zum DM-3200, wo die Kanalgruppen 1–8 und 9–16 auf unterschiedlichen Displayseiten angezeigt werden, sind beim DM-4800 alle 24 steuerbaren Kanäle auf einer Seite zusammengefasst.

#### 9. Bedienung des DM-4800

Bis auf die Tatsache, dass das DM-4800 24 Fader und Drehgeber hat, sind die Steuerfunktionen identisch mit denen des DM-3200, wie in den Abschnitten 4 bis 6 beschrieben.